# 証明書自動発行支援システム サーバ証明書 インストールマニュアル Apache-SSL 編

2012/3/30

国立情報学研究所

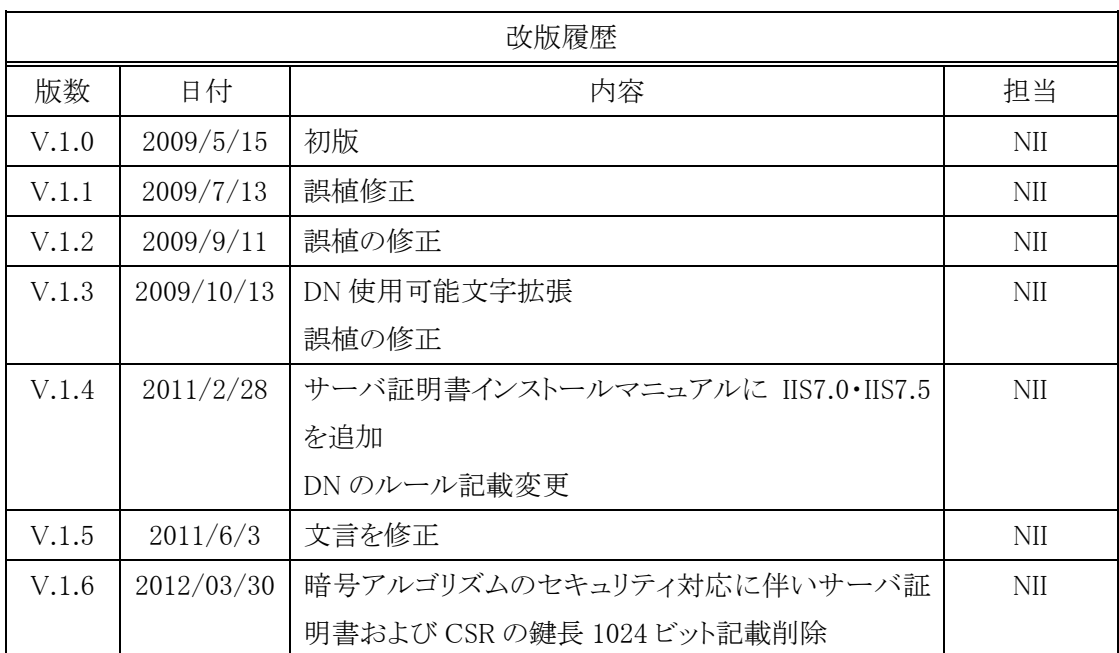

# 目次

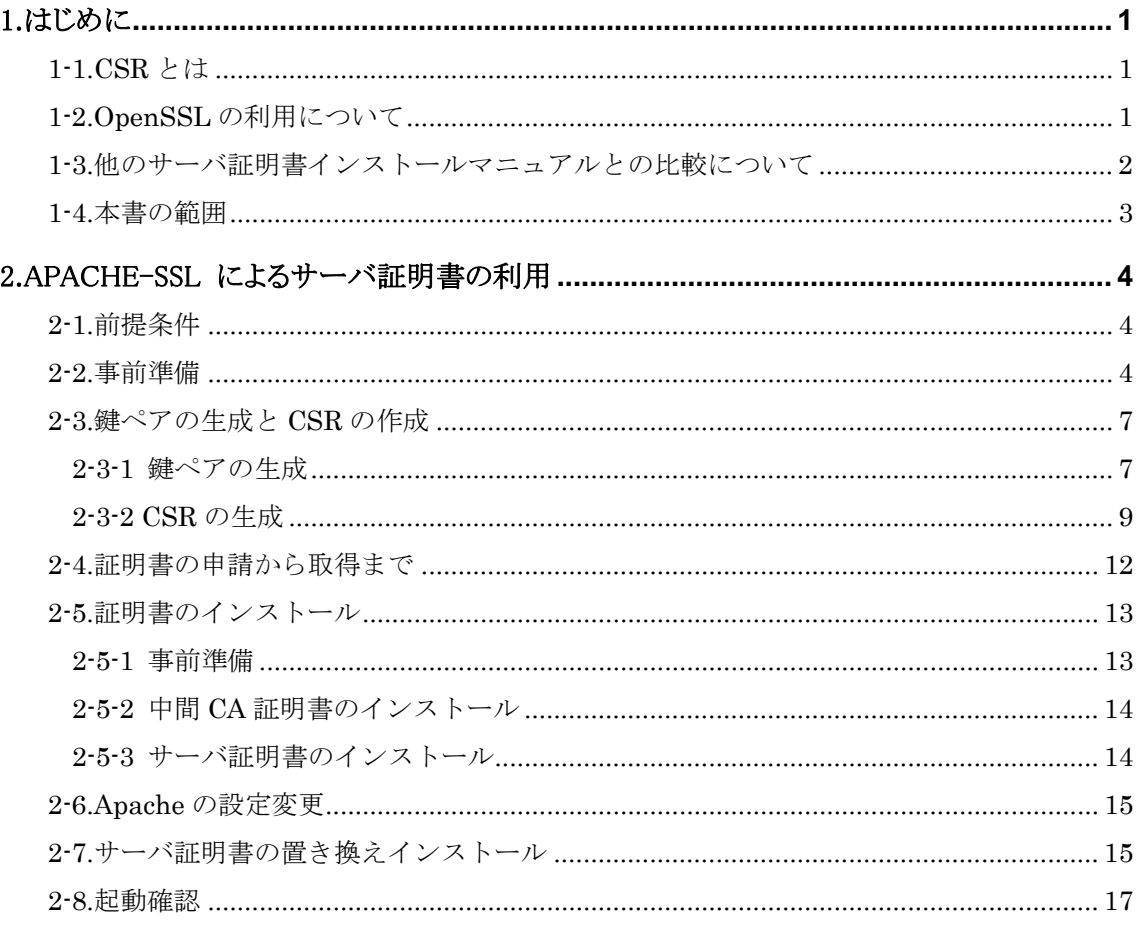

# 1.はじめに

証明書自動発行支援システムサーバ証明書インストールマニュアル Apache-SSL 編(以下、「本マニュアル」)は、 UPKI オープンドメイン証明書自動発行検証プロジェクト(以下、「本プロジェクト」)から発行された証明書を Apache で使用するための CSR の作成方法、発行したサーバ証明書をインストールする方法について記載します。

#### 1-1.CSR とは

CSR(証明書発行要求: Certificate Signing Request)は証明書を作成するための元となる情報で、その内容には、 加入者が管理する SSL/TLS サーバの組織名、Common Name(サーバの FQDN)、公開鍵などの情報が含まれて います。NII では、加入者に作成いただいた CSR の内容を元に、証明書を作成します。

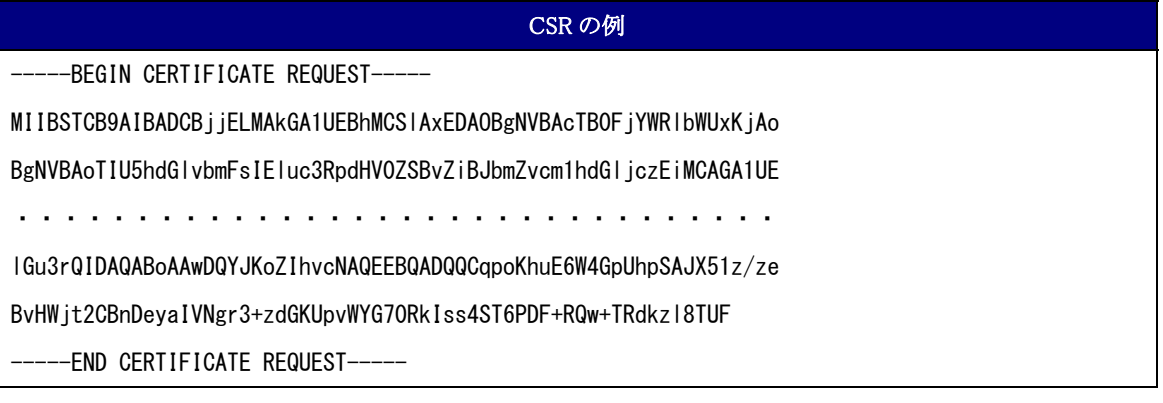

#### 1-2.OpenSSL の利用について

証明書を申請する際に必要となる鍵の作成や CSR の生成には OpenSSL を利用することができます。 OpenSSL のインストール方法等は OpenSSL Project(http://www.openssl.org)等のインターネット上のサイトや ダウンロードしたファイルに付属しているインストールマニュアルを参照してください。

#### 1-3.他のサーバ証明書インストールマニュアルとの比較について

本マニュアルでは、各サーバで使用する鍵ペア、CSR生成ツールとして、【鍵ペア生成時の共通事項】に記述した ツールを使用して説明します。

また、各サーバへインストールする必要がある証明書を【サーバ証明書インストールに必要となる証明書一覧】に記 述します。

【鍵ペア生成時に利用するツール】

○…該当する -…該当しない

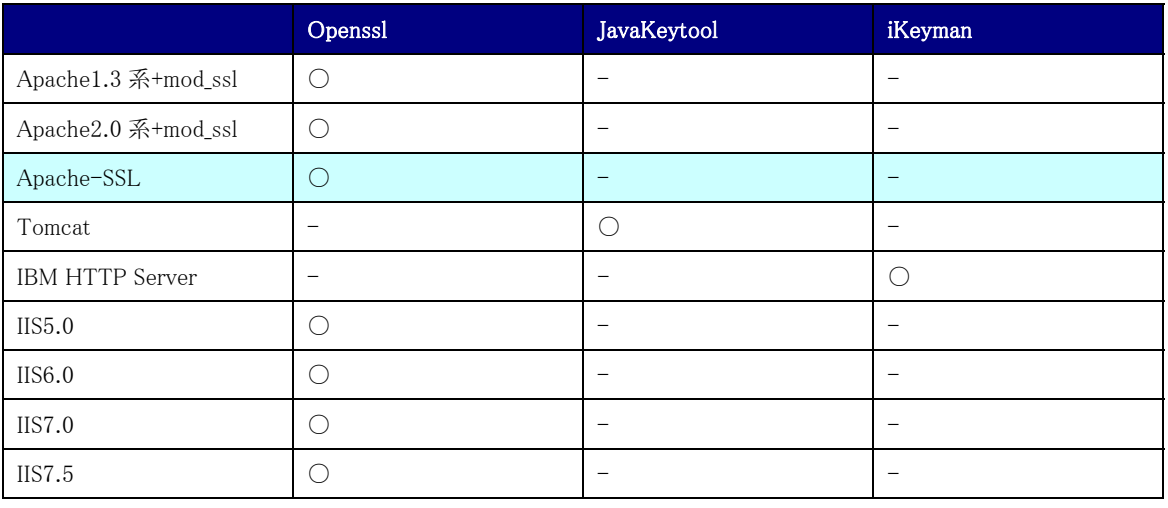

#### 【サーバ証明書インストールに必要となる証明書一覧】

○・・・該当する -・・・該当しない

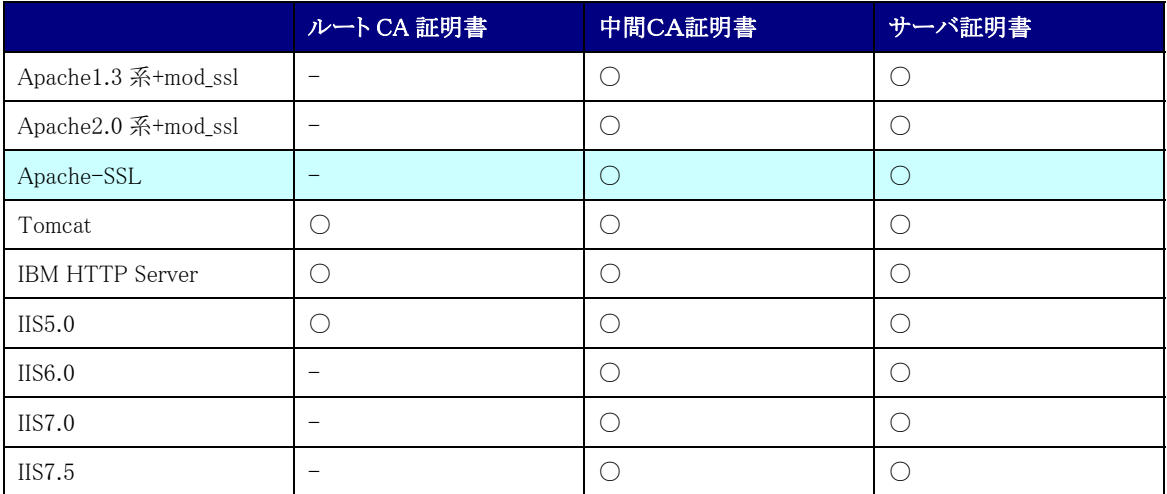

#### 1-4.本書の範囲

本書では以下の(e、f)の作業について記述をします。

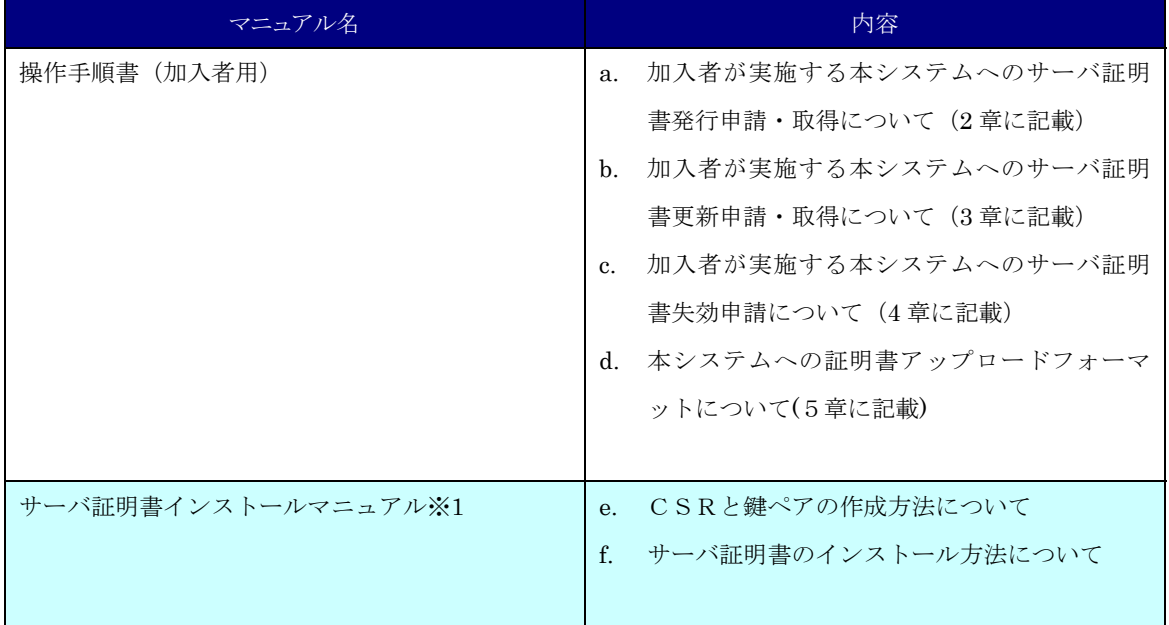

※1 以下のマニュアルを総称して「サーバ証明書インストールマニュアル」と呼びます。

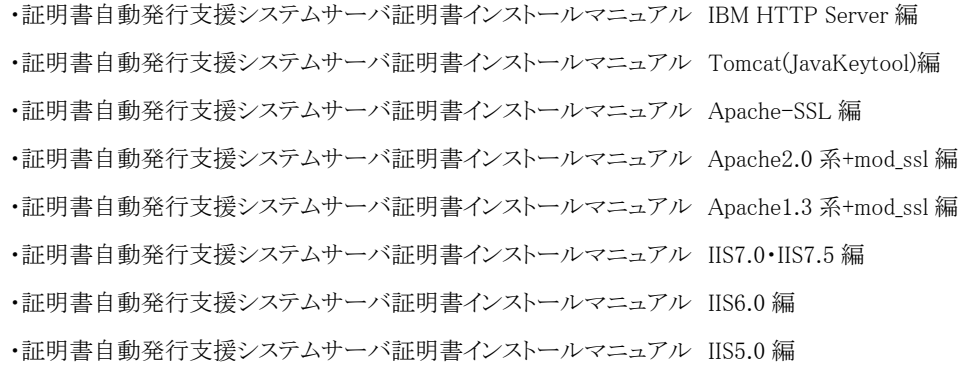

# 2.Apache-SSL によるサーバ証明書の利用

#### 2-1.前提条件

Apache-SSL でサーバ証明書を使用する場合の前提条件について記載します。適時、サーバ証明書をインストー ルする加入者様の環境により、読み替えをお願いします。(本マニュアルでは Redhat Enterprise Linux ES release4、 OpenSSL0.9.8a、apache\_1.3.41+ssl\_1.60、apache-1.3.41 での実行例を記載しております。

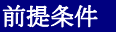

- 1. OpenSSL がインストールされていること
- 2. Apache がインストールされていること
- 3. 使用されている Apache システムに適当な Apache-SSL のパッチがあたっていること
- 4. httpsd.conf ファイルまでの絶対パス:/usr/local/apache/conf/
- 5. httpsd.conf ファイルの設定
	- (ア) SSLCertificateFile: /usr/local/apache/conf/server.crt (サーバ証明書を配置)
	- (イ) SSLCertificateKeyFile: /usr/local/apache/conf/server.key (秘密鍵を配置)
	- (ウ) SSLCACertificateFile: /usr/local/apache/conf/nii-odca2.crt (中間 CA 証明書を配置)

CSR 作成時は既存の鍵ペアは使わずに、必ず新たに CSR 作成用に生成した鍵ペアを利用してください。更新時も 同様に、鍵ペアおよび CSR を新たに作成してください。鍵ペアの鍵長は 2048bit にしてください。

#### 2-2.事前準備

鍵ペア・CSR を生成する前に、事前に以下の項目の準備をしてください。

#### 事前準備

1. 乱数生成用ファイルの準備(200KB 程度のファイルであればどんなものでもかまいません)

本マニュアルではファイル名を randfile1.txt、randfile2.txt、randfile3.txt とします。

- 2. サーバ鍵ペア用私有鍵パスフレーズ<PassPhrase>(「2-3-1、2-3-2 で使用」)
- 3. サーバ DN(※サーバ DN については、本プロジェクト証明書ポリシまたは、下記 DN のルールをご確認くださ い)
- 4. CSRファイル名は servername.csr としています。

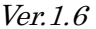

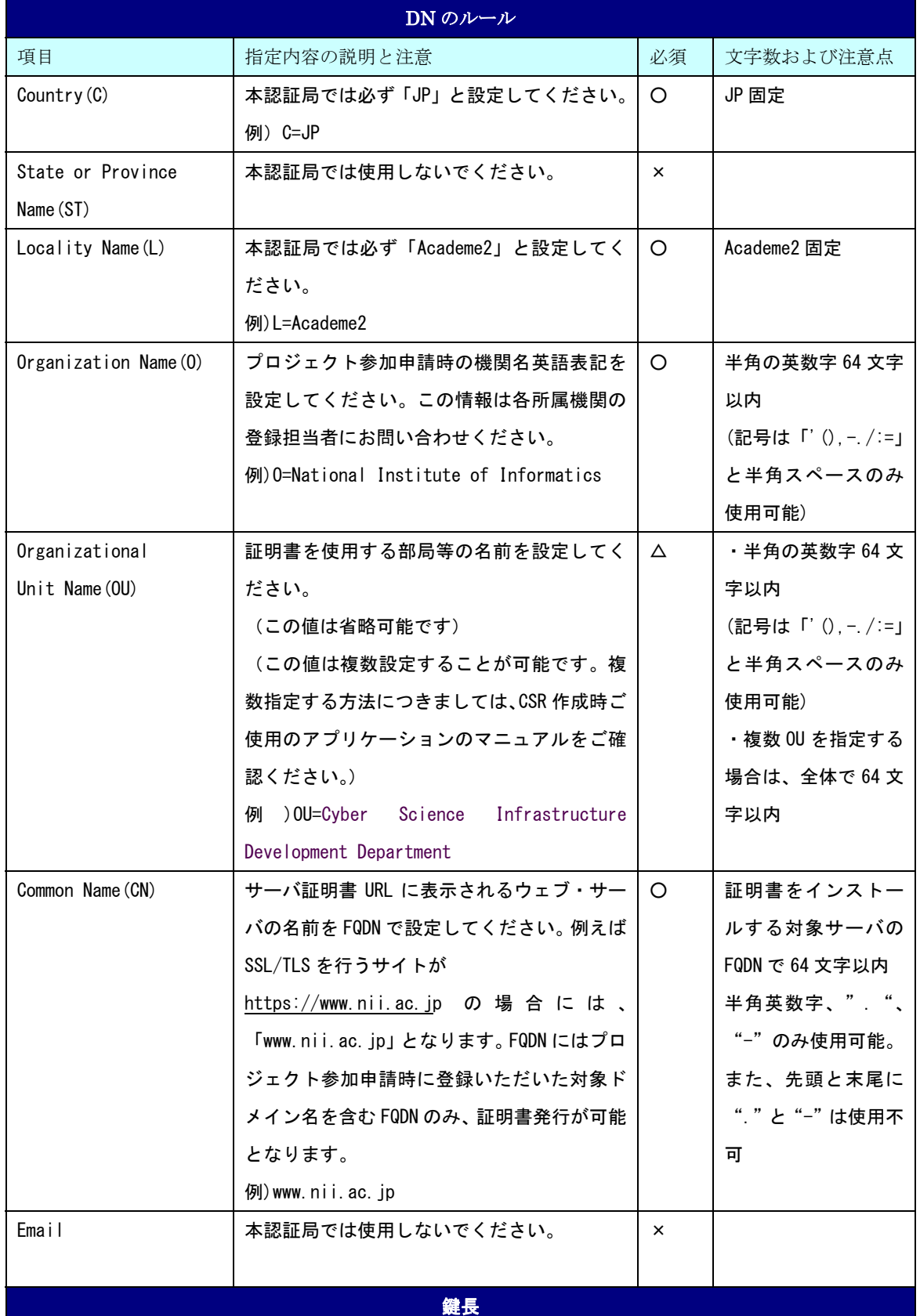

CSR に記述する DN のルールは以下のとおりとなります。

RSA 2048bit

○・・・必須 ×・・・入力不可 △・・・省略可

注意:証明書の更新を行う場合は、先に 2-7 をご確認ください。

#### 2-3.鍵ペアの生成と CSR の作成

#### 2-3-1 鍵ペアの生成

以下に鍵ペアの生成方法を記述します。

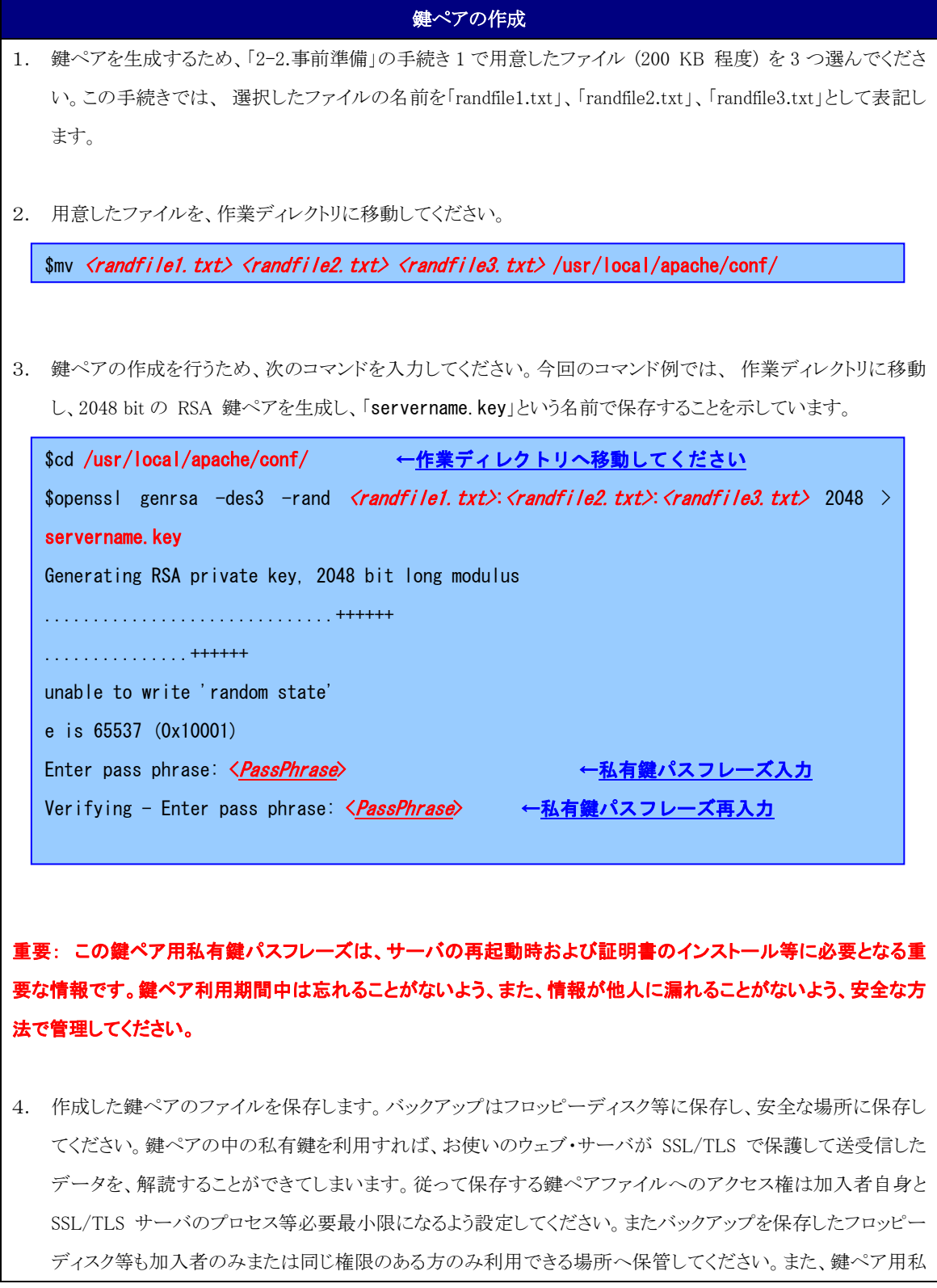

有鍵パスフレーズの管理も、確実に行ってください。鍵ペアファイルの紛失、鍵ペア用私有鍵パスフレーズ忘 れ等が発生した場合、証明書のインストールが行えなくなります。この場合、新たに証明書を申請しなおしてい ただくことになりますので、ご注意ください。

#### 2-3-2 CSR の生成

鍵ペアが作成されたことを確認後、CSR を生成します。

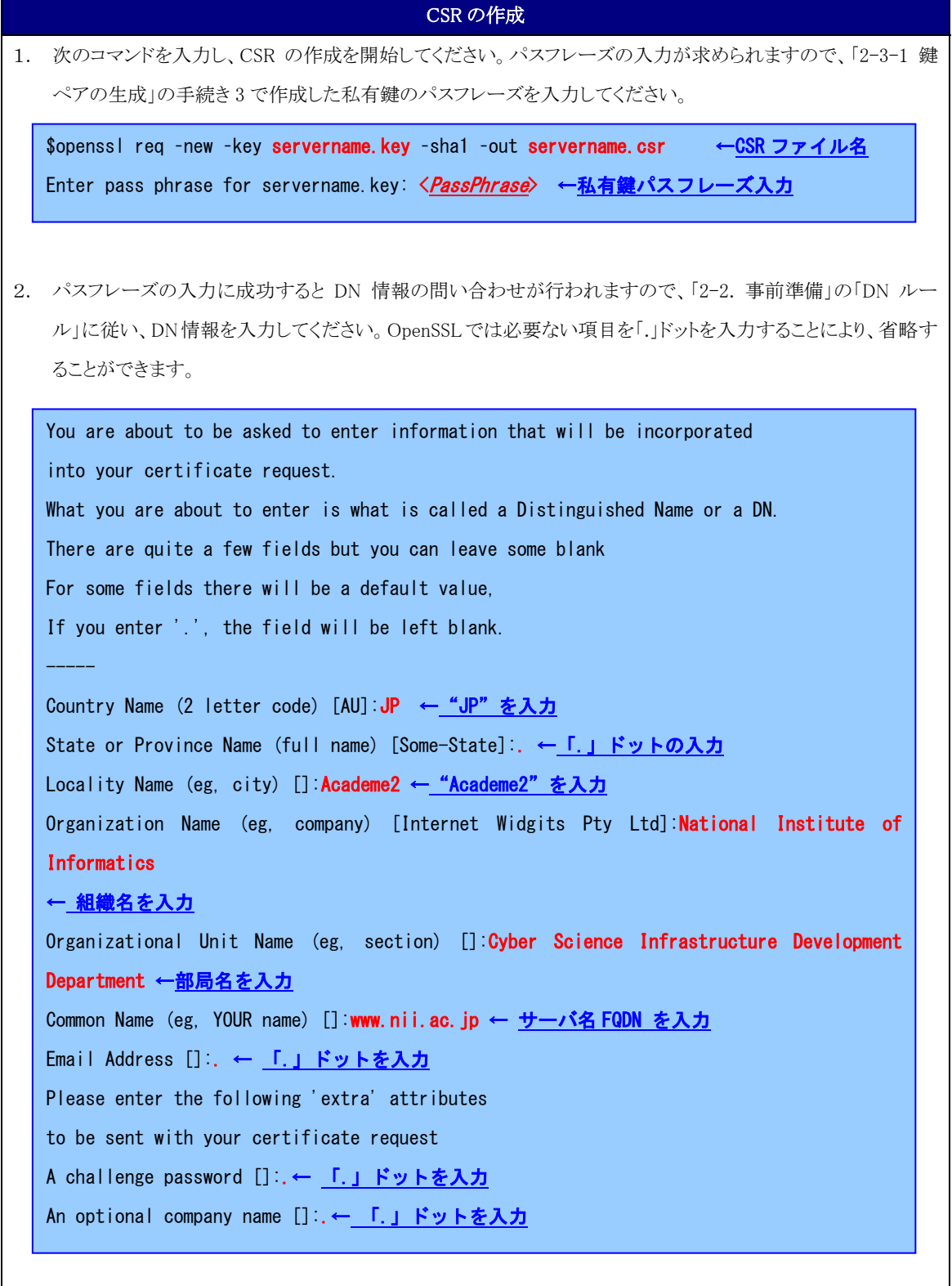

3. 要求された情報の入力が完了すると CSR が生成され、servername.csrに保存されます。なお、このファイル も、バックアップをとって、証明書を受領するまでは別途保管することをお勧めします。

-----BEGIN CERTIFICATE REQUEST-----

MIIBhDCB7gIBADBFMQswCQYDVQQGEwJKUDEQMA4GA1UEBxMHQWNhZGVtZTEMMAoG

例

Um0E3vq8Ajg=

---END CERTIFICATE REQUEST-----

4. 以下のコマンドを入力することにより、CSR の内容を確認することができます。

```
$ openssl req -noout -text -in servername.csr
Certificate Request: 
    Data:
         Version: 0 (0x0) 
         Subject: C=JP, L=Academe2, O=National Institute of Informatics, OU=Cyber Science 
Infrastructure Development Department, CN=www.nii.ac.jp ←CSR生成時に入力した DN
と一致していることを確認してください。
         Subject Public Key Info: 
             Public Key Algorithm: rsaEncryption 
            RSA Public Key: (2048 bit) ←鍵長が 2048bit であることを確認してください。
                 Modulus (2048 bit): 
                      00:c9:0e:99:5c:8a:4a:e3:b2:e2:0d:3d:60:4d:30: 
the control of the control of the control of
例如 "我们的人","我们的人"。 例如
the control of the control of the control of
                     ca:2e:56:f7:66:bd:01:44:ea:f3:ca:d2:f6:e0:5e: 
                     6c:57:4b:65:e4:e7:f7:ca:dd 
                 Exponent: 65537 (0x10001) 
         Attributes: 
             a0:00 
    Signature Algorithm: sha1WithRSAEncryption←署名アルゴリズムが sha1 であることを確認し
                                                    てください。
         88:44:e5:27:06:02:ec:85:6c:29:6a:0f:a3:92:87:4e:e2:f1: 
the control of the control of the control of
例如 Service Service Service Service Service Service Service Service Service Service
the control of the control of the control of
         9c:3c:0b:7e:1c:55:3d:c3:b3:7a:3a:36:d1:f6:3a:97:78:1a: 
         1:
```
#### 2-4.証明書の申請から取得まで

CSR を作成後、登録担当者へ送付するための証明書発行申請 TSV ファイルを作成し申請します。証明書発行申 請 TSV ファイルの作成方法、申請方法等につきましては、「<mark>証明書自動発行支援システム操作手順書(加入者用)</mark>」 をご確認ください。

証明書の発行が完了すると、本システムより以下のメールが送信されます。メール本文に記載された証明書取得 URL にアクセスし、証明書の取得を実施してください。

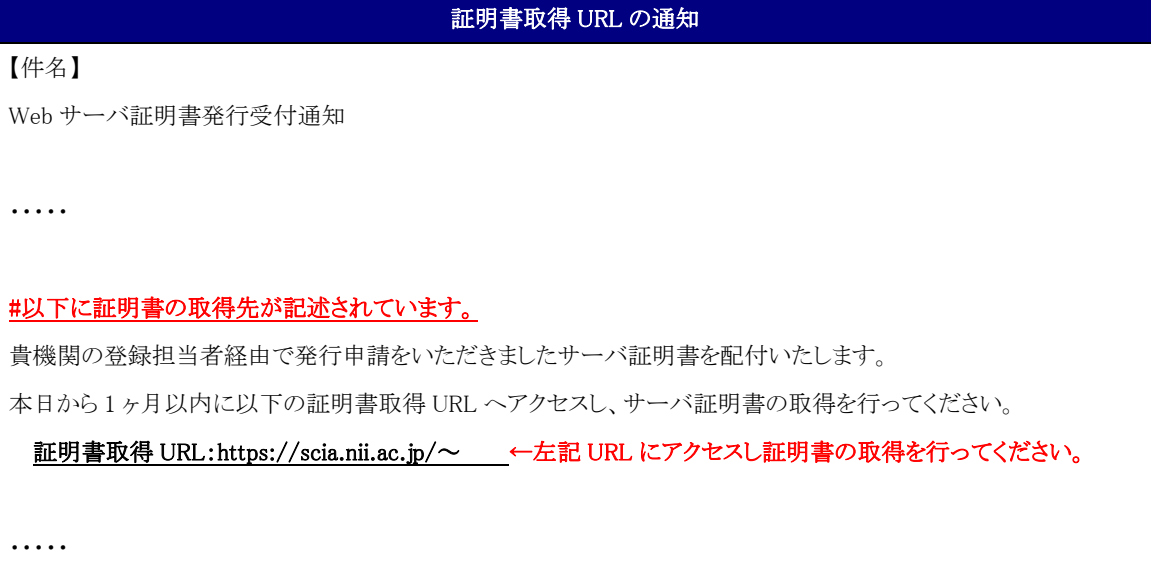

#### 2-5.証明書のインストール

本章では Apache-SSL への証明書のインストール方法について記述します。

#### 2-5-1 事前準備

事前準備として、サーバ証明書、中間 CA 証明書を取得してください。

事前準備

1. 「2-4.証明書の受領」で受領したサーバ証明書を server.crt という名前で任意の場所に保存してください。

2. 中間 CA 証明書を準備します。以下の中間 CA 証明書の「-----BEGIN CERTIFICATE----- から -----END CERTIFICATE-----」までをコピーして、nii-odca2.crt という名前で保存してください。(次の URL にアクセスす ることで同様のファイルが公開されているリポジトリへアクセスできます。) リポジトリ:https://repo1.secomtrust.net/sppca/nii/odca2/

-BEGIN CERTIFICATE---

MIIEVDCCAzygAwIBAgIEErmwxzANBgkqhkiG9w0BAQUFADBQMQswCQYDVQQGEwJK UDEYMBYGA1UEChMPU0VDT00gVHJ1c3QubmV0MScwJQYDVQQLEx5TZWN1cml0eSBD b21tdW5pY2F0aW9uIFJvb3RDQTEwHhcNMDkwMzI3MDMxMzUxWhcNMTkwMzI3MDMx MzUxWjB9MQswCQYDVQQGEwJKUDERMA8GA1UEBxMIQWNhZGVtZTIxKjAoBgNVBAoT IU5hdGlvbmFsIEluc3RpdHV0ZSBvZiBJbmZvcm1hdGljczENMAsGA1UECxMEVVBL STEgMB4GA1UECxMXTklJIE9wZW4gRG9tYWluIENBIC0gRzIwggEiMA0GCSqGSIb3 DQEBAQUAA4IBDwAwggEKAoIBAQDgFG0JGEjnMbJg14i0OKK4qPNr1gwOIZwJRIdh 4L3cYh6+sKhn/lSvliCcbKFsGas9bj27d9N4dnzhyQaaurVmLFyFYtYdv8feyKcm SN7UYUM4SoeAeq6990CPTLIQw2aehkPSGHy7ecH1JX6UYw/40pmFNc+ITIDjqf0+ mwJTRM8CtTwvegL7k5fZYinXXtXnh0aiho91/mqDErWOw+AIpPTCDoQBnq1BJzSJ h+9eMBqj1BrjcXUL0pqBvzVz5lBXgrUq3zmVg3yjTGNErLnBg3xGxRwxgfCSo6vZ e6MpUePb7YarCGJ99L2ENGd0p53A0m8rXyW0K9WSLdbQ9h4jAgMBAAGjggEHMIIB AzAdBgNVHQ4EFgQUewoH9xjKjA7W2rxQgGwsRwLRDfswHwYDVR0jBBgwFoAUoHNJ mWjchVtl45soL1efvTO8B0gwEgYDVR0TAQH/BAgwBgEB/wIBADAOBgNVHQ8BAf8E BAMCAQYwSQYDVROfBEIwQDA+oDygOoY4aHR0cDovL3JlcG9zaXRvcnkuc2Vjb210 cnVzdC5uZXQvU0MtUm9vdDEvU0NSb290MUNSTC5jcmwwUgYDVR0gBEswSTBHBgoq gwiMmxtkhwUBMDkwNwYIKwYBBQUHAgEWK2h0dHBzOi8vcmVwb3NpdG9yeS5zZWNv bXRydXN0Lm5ldC9TQy1Sb290MS8wDQYJKoZIhvcNAQEFBQADggEBAKoqogcGLHdD lkXmNjCkI9kXn9I8zHNn7xO3YdMYkgsIkYSAic9+HwWHJPV12/baOxigpGKkY2vc SEDwAiHqSsVTHrzY6QyERVSaalk+C74+sxjxw1JG5LcH+wgt+ExA4mZPAS7vOfgD kni+7lP9YrlLR19E6K2AQW6G3Df8zhnkOf2+kl+lavDvT74KrhOFojYZTGF6DFIo

kBFfvNBdrux4CkIsKhpYQXCAIEuy12CFZUXEtHB5XxeBkntbs2lfP/rWbg2J1Ige zZc6shCn3VdrL2douVFjaAXlc8zwys/KIpLzNSxOOGwJdKxFTaIzH/emcqKj93Jd DC1rrFMhoPE= -----END CERTIFICATE-----

### 2-5-2 中間 CA 証明書のインストール

以下の手続きに従って、中間 CA 証明書のインストールを行ってください。

#### 中間 CA 証明書のインストール

中間 CA 証明書は「2-1.前提条件」条件5で記述した httpsd. conf ファイルの「SSLCACertificateFile」で指定し ます。

「2-5-1.事前準備」で取得した中間 CA 証明書を「2-1.前提条件」(ウ)で記述したパスへ移動してください。

\$ mv nii-odca2.crt /usr/local/apache/conf/nii-odca2.crt

#### 2-5-3 サーバ証明書のインストール

新規でサーバ証明書をインストールする場合は以下の手続きによりサーバ証明書のインストールを実施してくだ さい。

#### サーバ証明書のインストール

サーバ証明書は「2-1.前提条件」条件 5 で記述した httpsd.conf ファイルの「SSLCertificateFile」で指定しま す。

「2-5-1.事前準備」で取得したサーバ証明書を「2-1.前提条件」(ア)で記述したパスへ移動してください。

\$ mv server.crt /usr/local/apache /conf/server.crt

#### 2-6.Apache の設定変更

本章では Apache に証明書を適用するための設定方法について記述します。

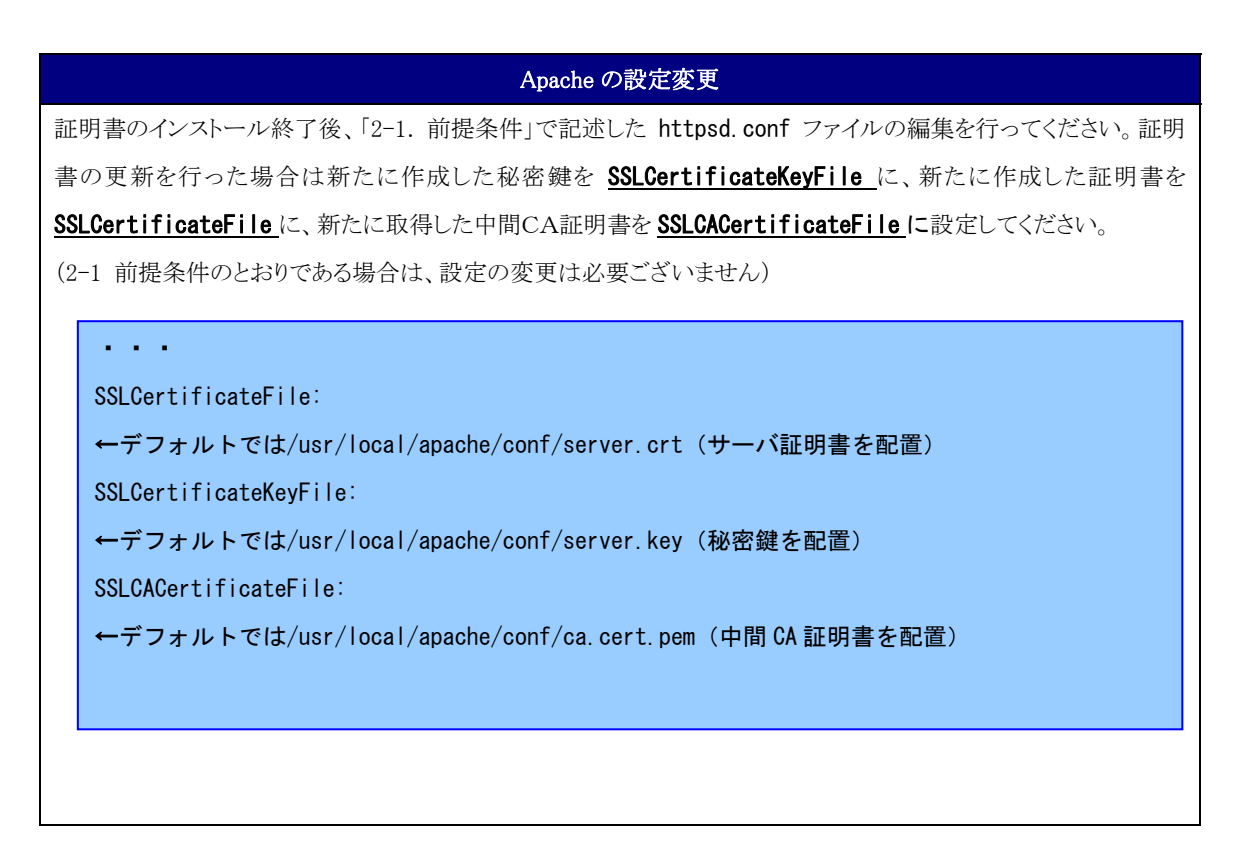

#### 2-7.サーバ証明書の置き換えインストール

更新したサーバ証明書をインストールする場合は以下の手続きによりサーバ証明書のインストールを実施してくださ  $V_{\alpha}$ 

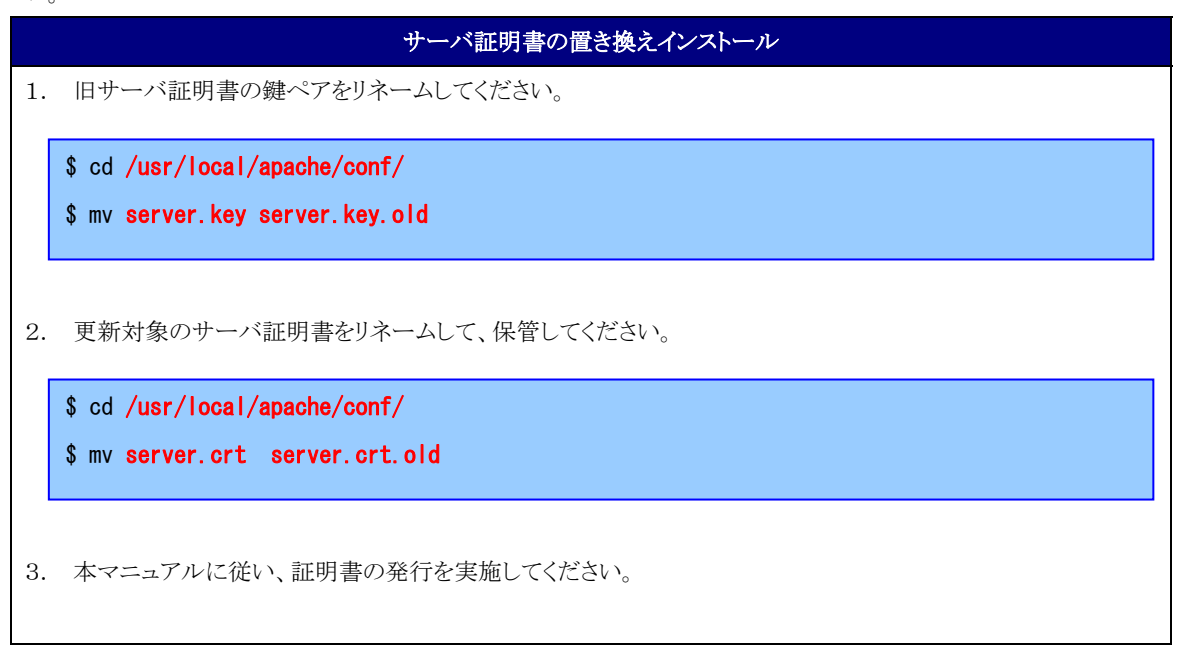

4. 「2-5-1.事前準備」で取得したサーバ証明書を「2-1.前提条件」(ア)で記述したパスへ移動してください。

\$ mv server.crt /usr/local/apache/conf/server.crt

#### 2-8.起動確認

本章ではインストールした証明書による SSL 通信に問題がないか確認する方法を記述します。

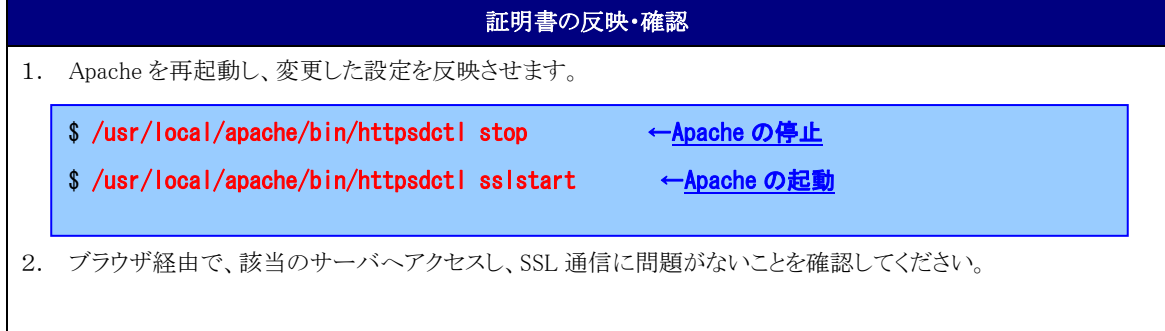